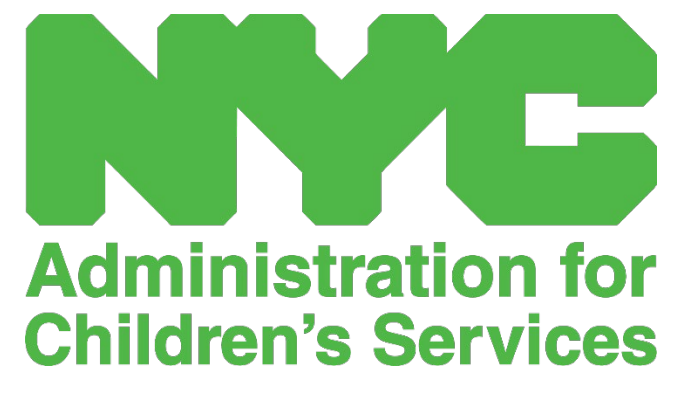

GUÍA DE REFERENCIA RÁPIDA DE CAPS ONLINE: LISTA DE COLOCACIÓN (PROVEEDORES)

## LISTA DE COLOCACIÓN

Lista de colocación muestra todos los niños que están inscritos actualmente bajo su cuidado. (*Nota: Si le faltan niños en su Lista de colocación que estén inscritos con usted, llame a Inscripción en CFWB*.)

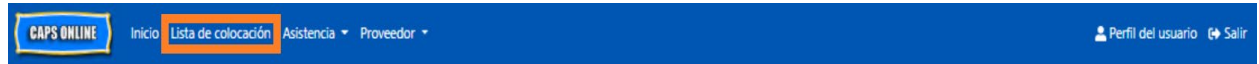

Si usted cuida a más de 10 niños, aparecerá la opción de filtro a la izquierda de la pantalla que le permitirá filtrar por edad del niño o clase/autobús. Si hace clic en el encabezado de cada columna, esto le permite ordenar los datos en orden ascendente o descendente.

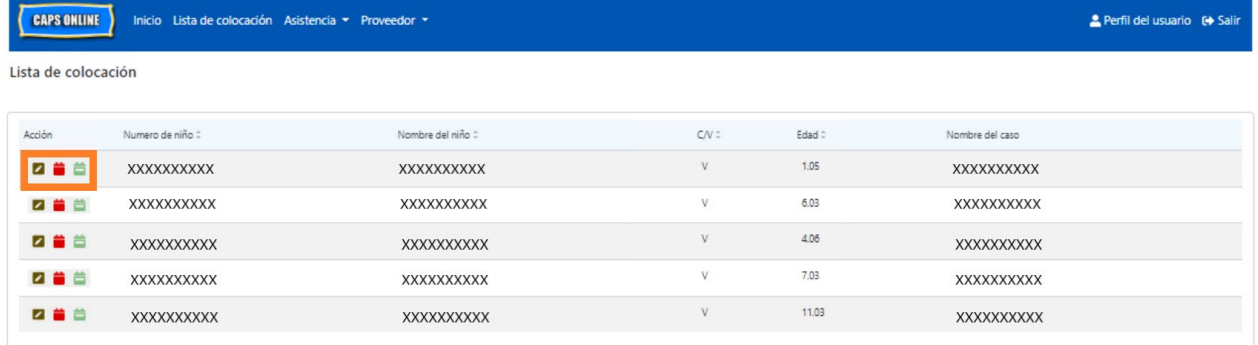

Si pasa el mouse sobre cada ícono de la columna **Acción** podrá ver lo que hace cada ícono. Para obtener más información de cada una de las funciones, consulte el número de página correspondiente.

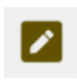

**Dar de baja a un niño (ícono de lápiz) :** Página 3

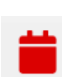

**Ingreso de horarios diarios (ícono de calendario rojo) :** Para más información, consulte la guía rápida *Asistencia* o el manual del usuario completo de CAPS Online**.** 

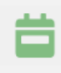

**Ingreso de horarios semanales (ícono de calendario verde):** Para más información, consulte la guía rápida *Asistencia* o el manual del usuario completo de CAPS Online**.**

## DAR DE BAJA A NIÑO

**Dar de baja a niño:** El primer icono (lápiz) en la página Lista de colocación le permite ∕ dar de baja a un niño bajo su cuidado. Si hace clic sobre este, lo llevará a la página para ese niño (ver abajo). Debe elegir un **Código de abandono** (este es el motivo por dar de baja) y una **Fecha de abandono** (el último día que el niño asistió o asistirá) y luego haga clic en **Guardar**.

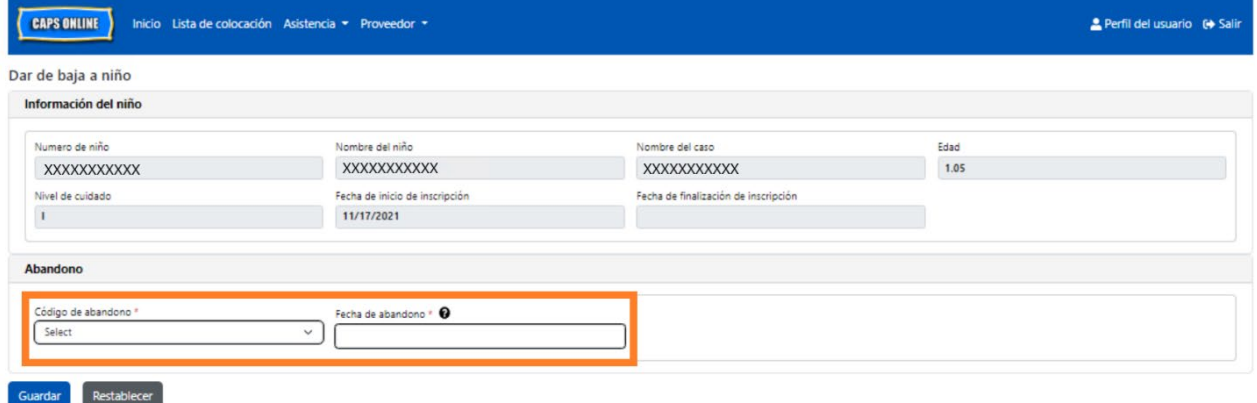

Si no puede dar de baja al niño, recibirá un mensaje de advertencia. Para salir de la advertencia, seleccione Lista de colocación en la barra de navegación que está en la parte superior y regrese a la lista principal.